## **SISTEMA DE USO DEL COT** en el traslado de envases vacios de fitosanitarios

# INSTRUCTIVO **DE USO**

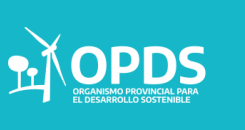

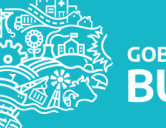

### INICIO

Para dar comienzo al Trámite se deberá Ingresar seleccionando un CAT o un Operador, cliqueando sobre el mismo.

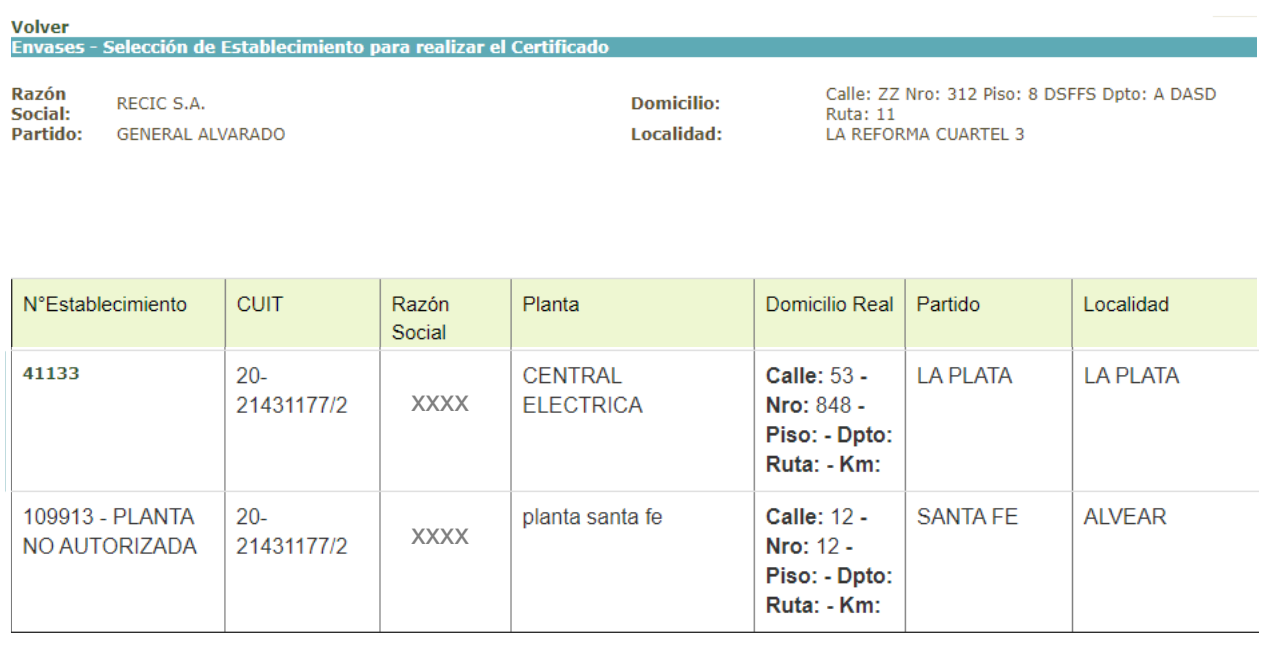

Una vez que selecciona un CAT o un Operador habilitado, podrá dar comienzo al trámite deseado.

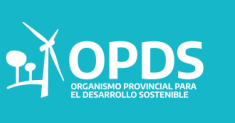

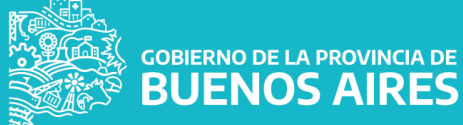

Al seleccionar un CAT o un Operador habilitado, se podrá visualizar la siguiente pantalla que permitirá realizar las siguientes actividades:

- Confeccionar Nuevo Certificado a Productor Agropecuario
- Confeccionar Nuevo Certificado CAT / Operador
- ▶ Consultar COT
- Editar Imprimir Certificado

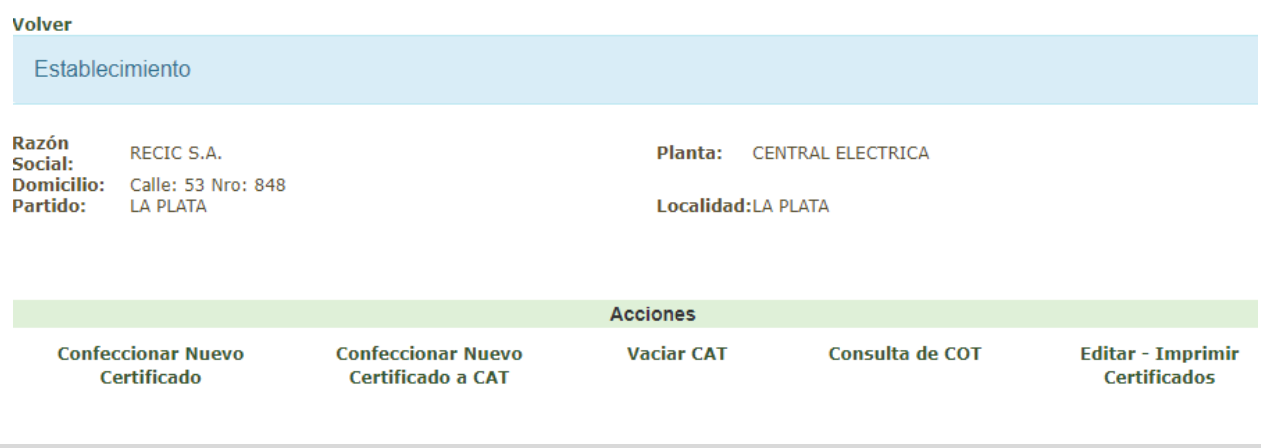

#### Confeccionar un Nuevo Certificado a Productor Agropecuario

Para comenzar a confeccionar un Nuevo Certificado, se deberán completar los datos como muestra la pantalla y seleccionar aquellos que se presenten en lista desplegable.

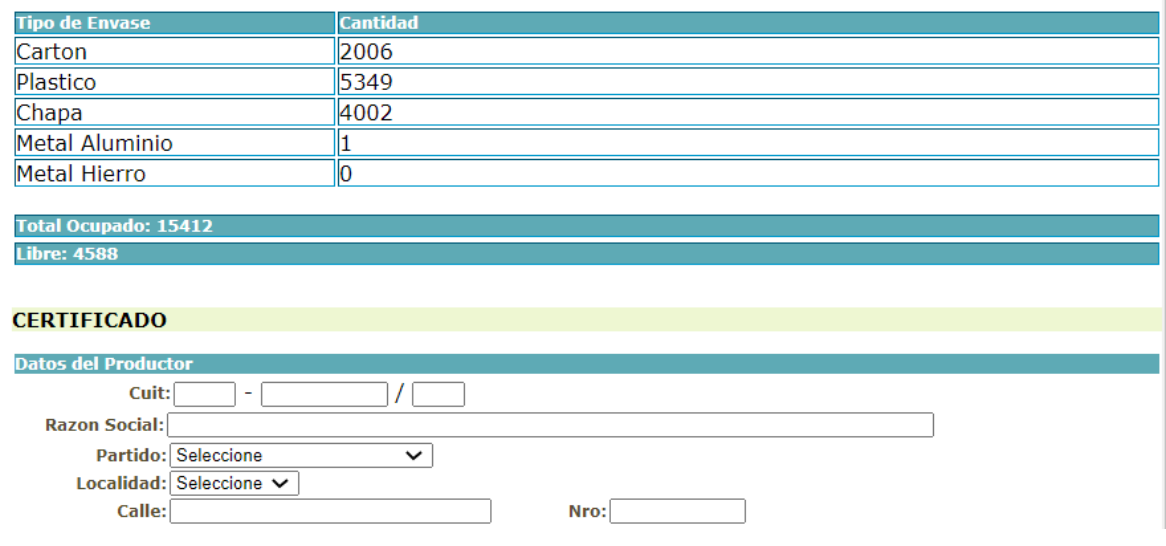

**GOBIERNO DE LA PROVINCIA DE** 

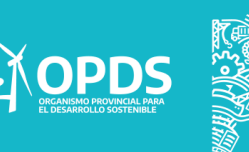

Como paso siguiente se deberán cargar los datos a Certificar como se visualiza en la imagen.

- Tipo de envase: Cartón, plástico, chapa, metal aluminio o metal hierro.
- Cantidad: A completar.
- Kilos: A completar.
- Técnica de triple lavado y perforados según norma IRAM: Cliquear

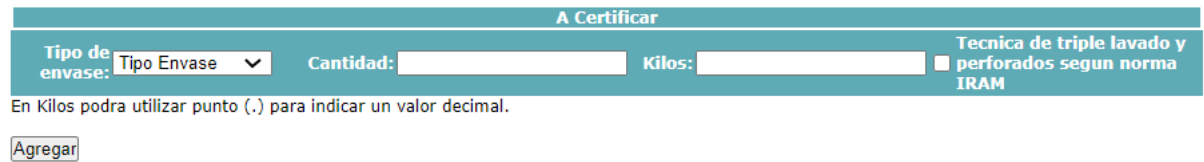

Luego, se deberá cliquear en "Agregar", que permitirá la confección del Certificado.

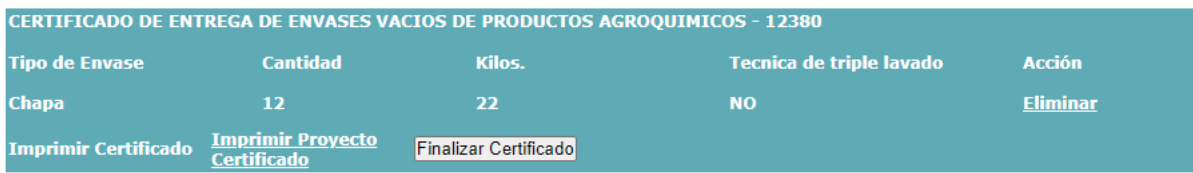

Para dar por concluido el proceso, se deberá cliquear en "Finalizar Certificado" e imprimir el Certificado.

**ACLARACIÓN**

En caso de exceder el Stock solicitado, el sistema se lo notificará.

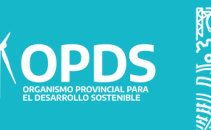

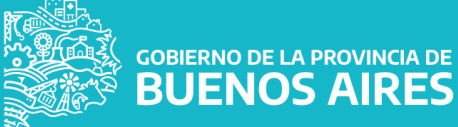

Confeccionar Nuevo certificado a CAT / Operador

Al momento de realizar un certificado a otro CAT, el sistema permitirá traer los datos directos sin necesidad de cargar los datos nuevamente.

Para comenzar con el mismo, se deberá seleccionar de la lista desplegable el CUIT.

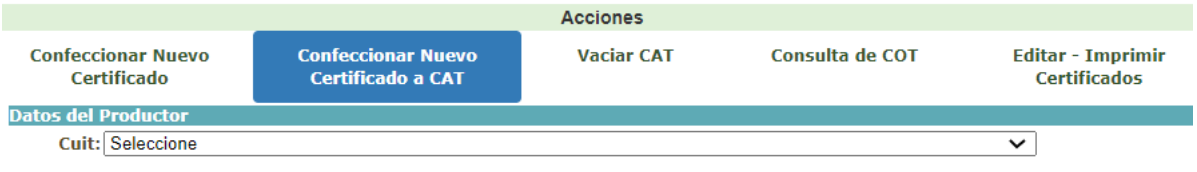

Al seleccionar el CUIT, como fue mencionado anteriormente, el sistema traerá los datos relacionados a dicho CUIT para comenzar con el trámite.

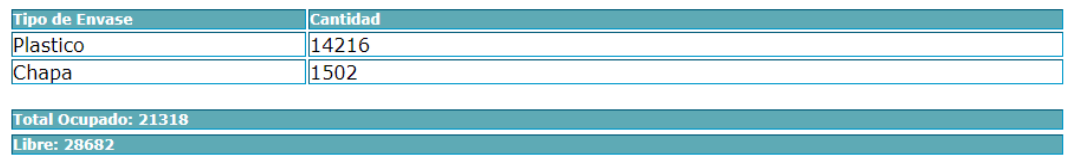

Se deberán completar los datos de la Persona que entrega los Envases como muestra la imagen

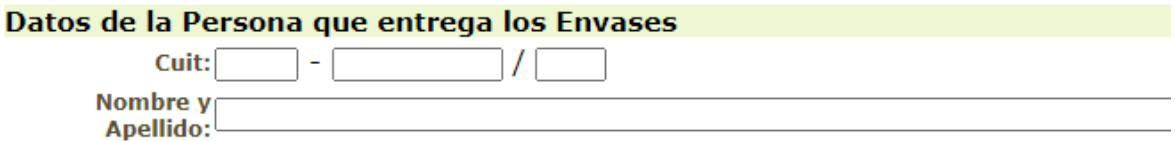

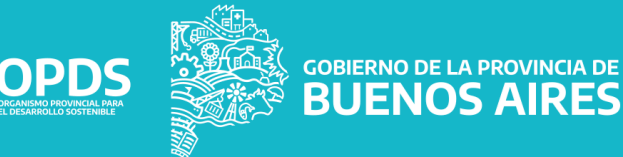

Luego, ingresar el COT y Fecha para proceder con el trámite.

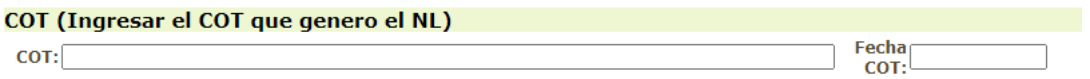

Como paso siguiente se deberán cargar los datos a Certificar como se visualiza en la imagen.

 Tipo de envase: Cartón, plástico, chapa, metal aluminio o metal hierro.

- Cantidad: A completar.
- Kilos: A completar
- Técnica de triple lavado y perforados según norma IRAM: Cliquear

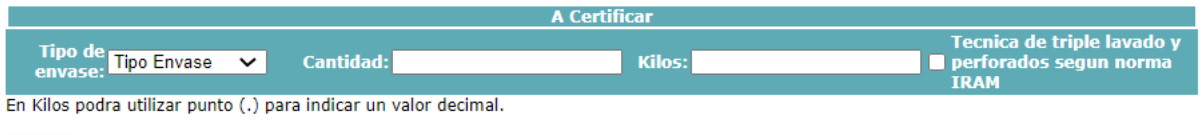

Agregar

.

Luego, se deberá cliquear en "Agregar", que permitirá la confección del Certificado. Para dar por concluido el proceso, se deberá cliquear en "Finalizar Certificado" e imprimir el Certificado.

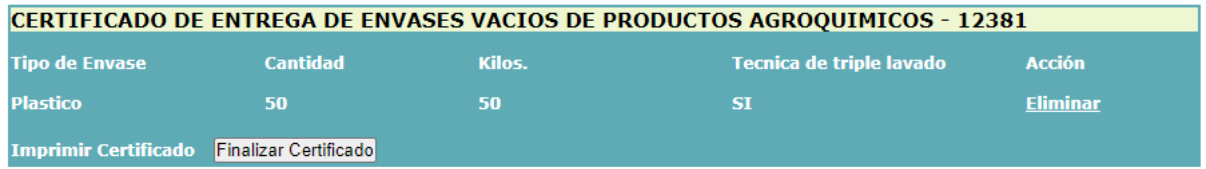

#### **ACLARACIÓN**

En caso de exceder el Stock solicitado, el sistema se lo notificará.

**GOBIERNO DE LA PROVINCIA DE BUENOS AIRES** 

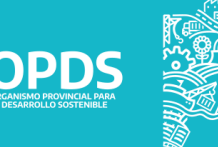

#### Vaciar CAT

El sistema le permitirá visualizar la cantidad de Stock disponible por tipo de envase.

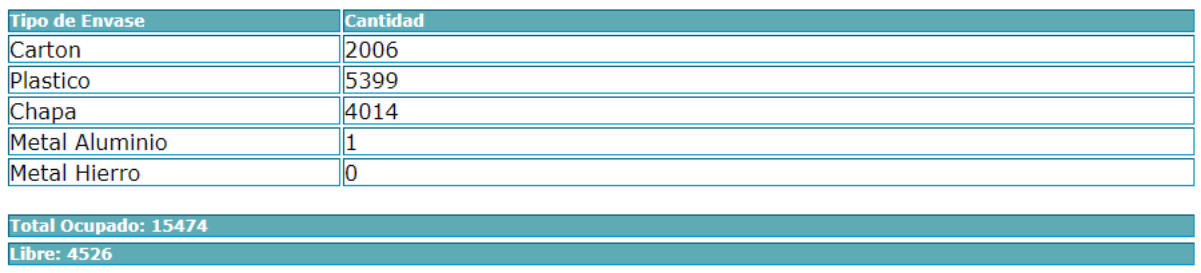

Para "Vaciar CAT", deberá seleccionar como muestra en la imagen:

- COT
- Fecha COT

 Tipo de envase: Cartón, plástico, chapa, metal aluminio o metal hierro. Según stock disponible por cada uno de ellos.

Cantidad

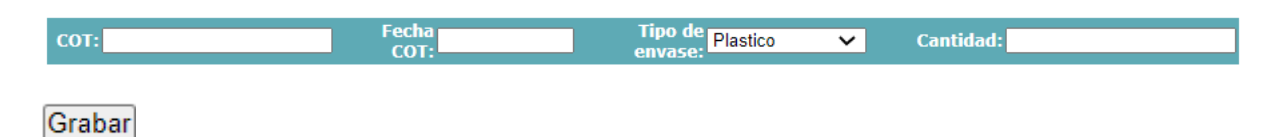

Para dar por concluido el proceso, se deberá cliquear en "Grabar".

#### **ACLARACIÓN**

En caso de exceder el Stock solicitado, el sistema se lo notificará.

**GOBIERNO DE LA PROVINCIA DE BUENOS AIRES** 

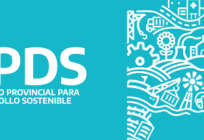

Consulta de COT

Para realizar una "Consulta de COT", se deberá seleccionar de una lista desplegable el CAT y luego completar los datos como muestra en la imagen.

Importante: La consulta será válida para aquellos COT cargados por el CAT/ Operador donde ingresó el sistema.

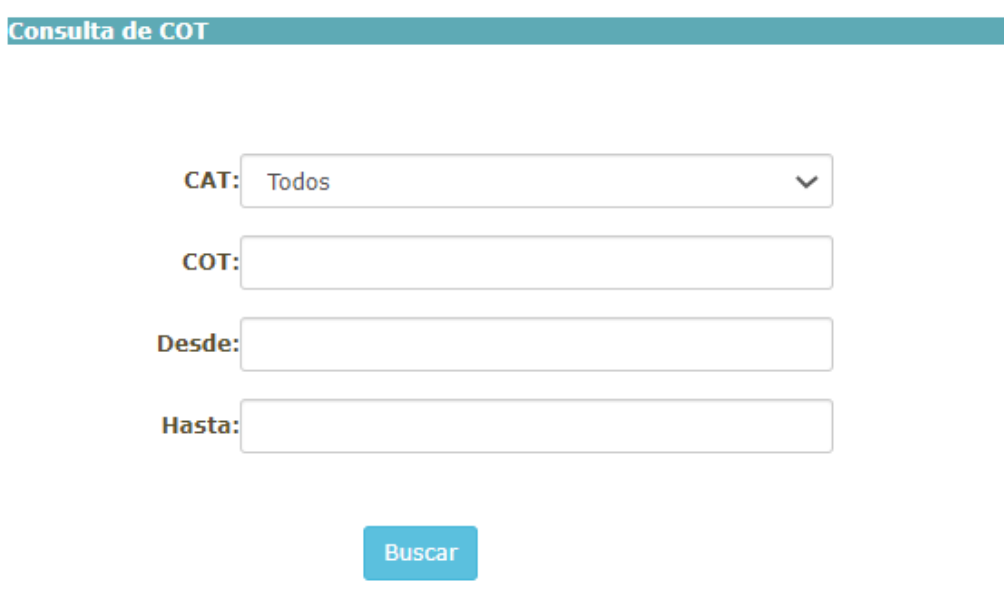

El sistema permitirá visualizar los COT cargados por la Planta.

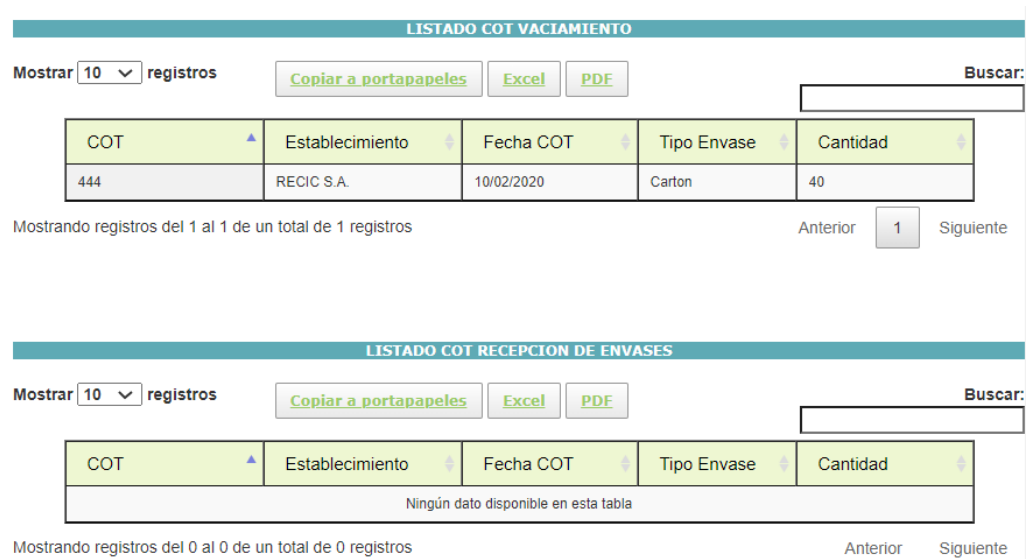

**GOBIERNO DE LA PROVINCIA DE JENOS AIRES** 

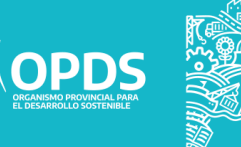

Editar – Imprimir Certificados

Para poder Editar/ Imprimir los Certificados cargados por el CAT/Operador, se deberá completar con CUIT para poder visualizarlos en forma de listado.

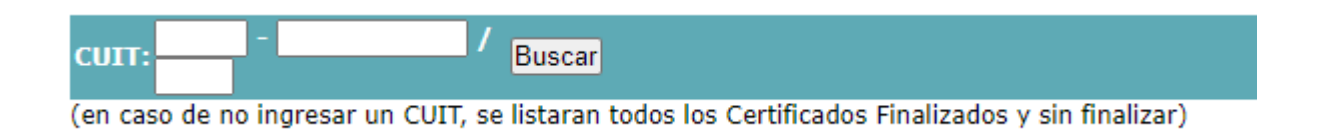

En acción, el sistema permitirá imprimir o editar el Certificado de ser necesario.

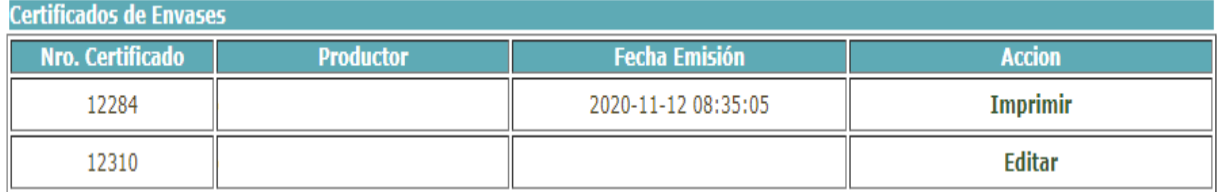

Al seleccionar "Imprimir", se podrá visualizar y descargar el Certificado.

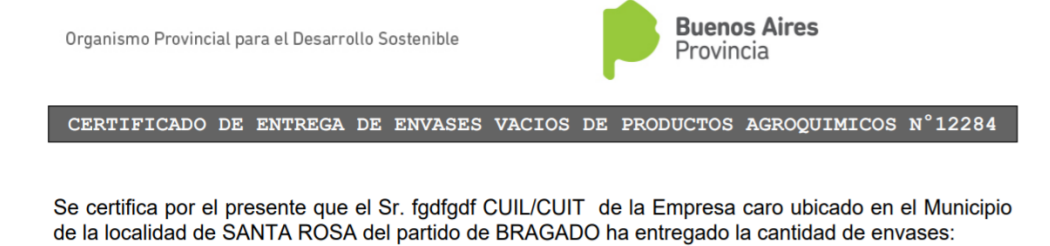

**DATOS OF** Tipo de Envase<br>Plastico Tecnica de Triple Lavado **Cantidad** Kilos

Lugar y Fecha: SANTA ROSA, 12/11/2020

Responsable: XXXXXX

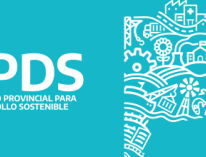

**GOBIERNO DE LA PROVINCIA DE** 

**BUENOS AIRES** 

Al seleccionar "Editar", se podrá editar el previamente cargado.

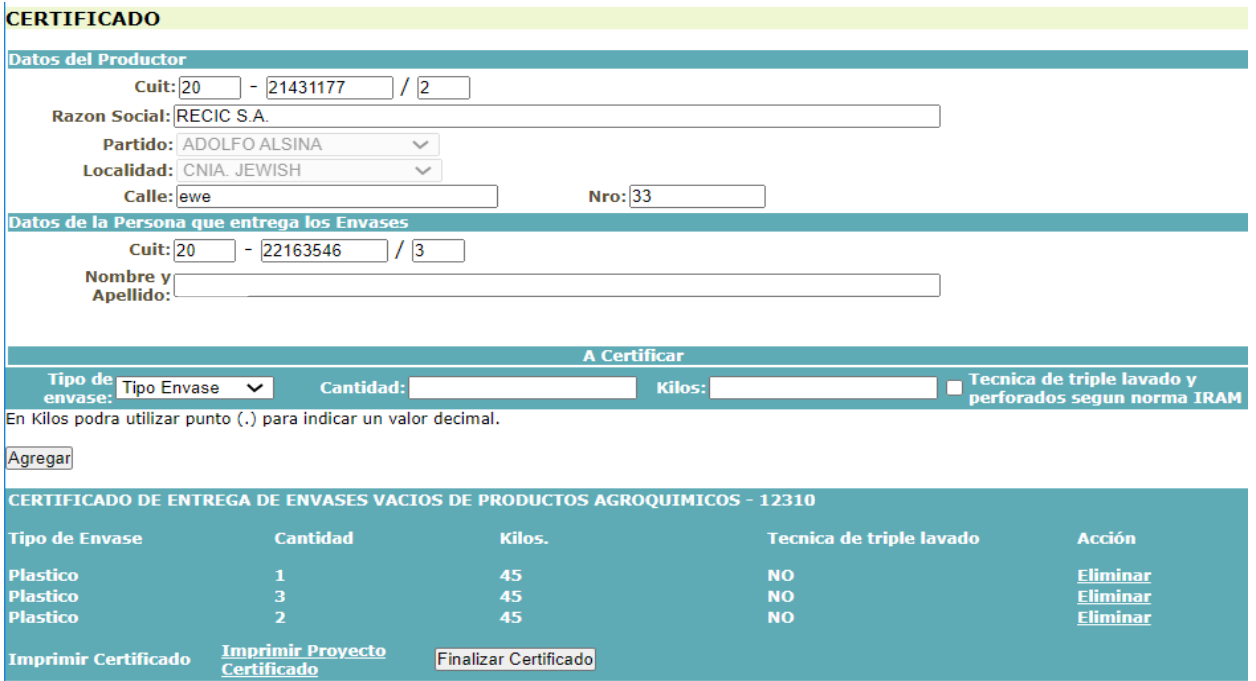

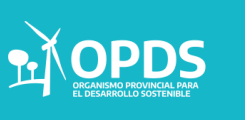

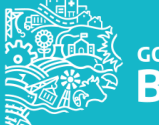

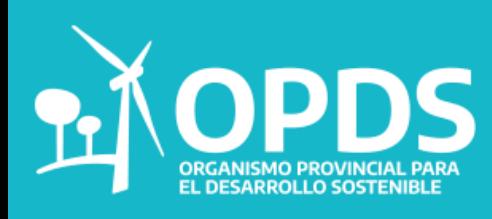

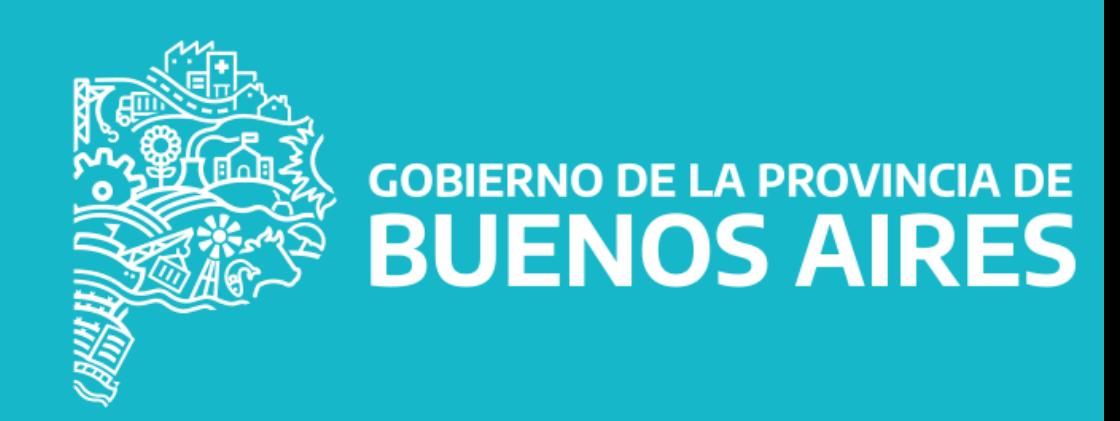